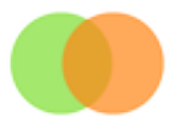

# 1 First step - you need a WordPress website on your domain -

"yourwebsite.com".

Either install one yourself, or ask your host to install a clean WordPress website. It will

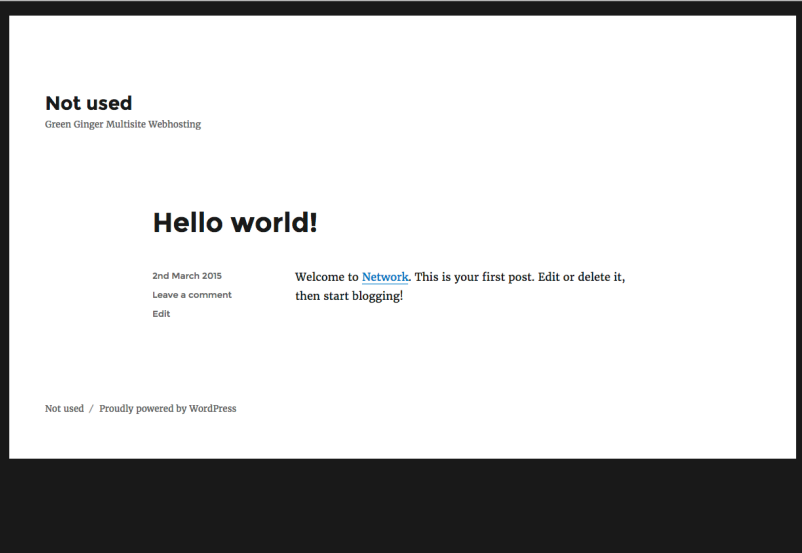

## look similar to this:

### 2 You now need to log-in to your WordPress website:

Type *login* after your domain name in your browser - yourwebsite.com/login - and press Enter.

You will see the WordPress login page. Enter your username and password - these will be set when your new WordPress website is installed - NOT the username and password that you will have used on the Green Ginger Design temporary host.

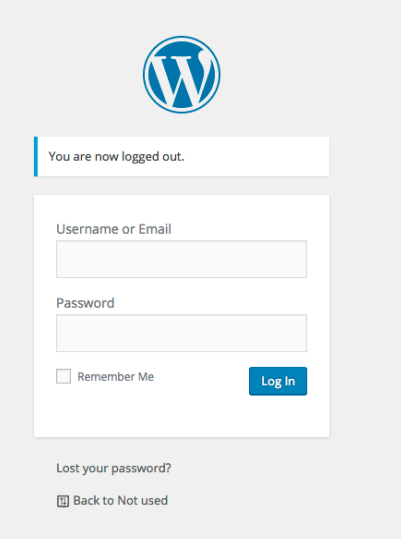

You are now at your Dashboard, which will look similar to this:

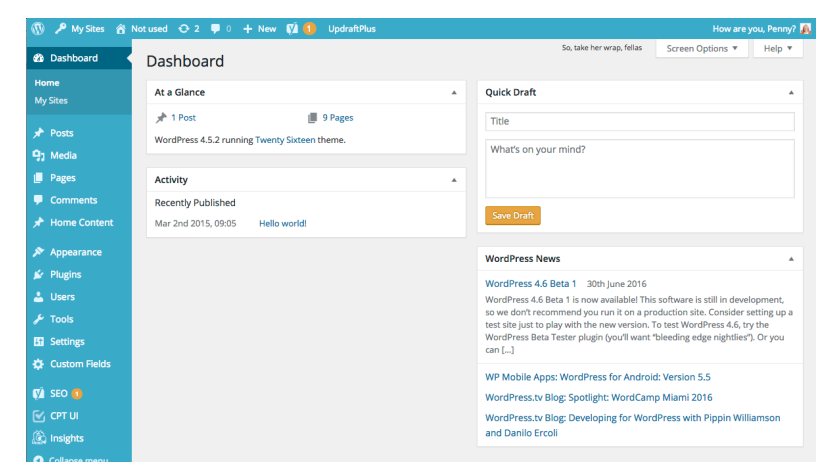

### 3 You now need to add a Plugin.

Click "Plugins" in the left-hand column, which will take you to the Plugins Page. Click "Add New":

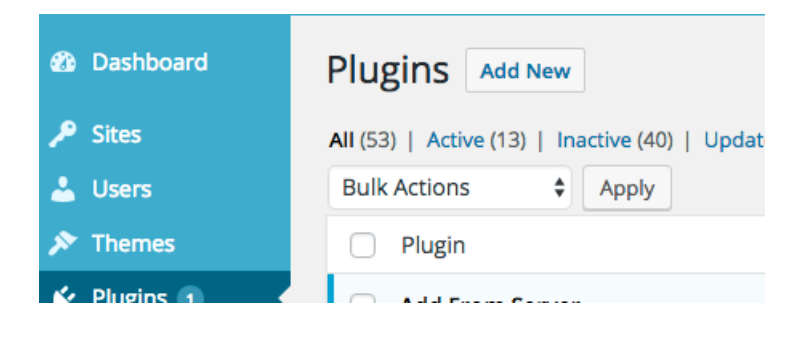

In the "Search Plugins" box on the righthand side of your screen, type in "All-in-One WP Migration" and press Enter.

You will now see this Plugin on your screen:

Click "Install Now"

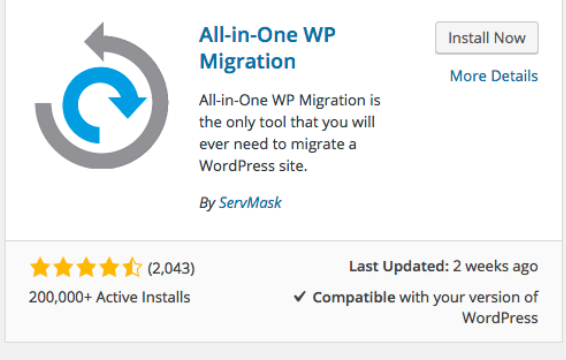

When the Plugin has finished installing, click "Activate Plugin"

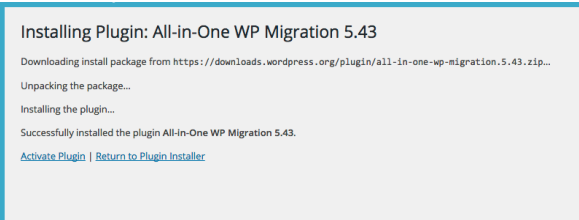

### 8 You now need to import the files that we have sent you.

In the left-hand column, you will see "All-in-One WP Migration - hover over this, and click "Import".

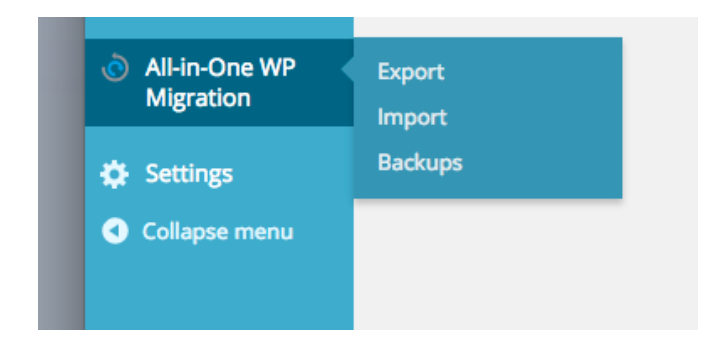

Load the files for your new website. Either Drag and Drop, or upload via "Import".

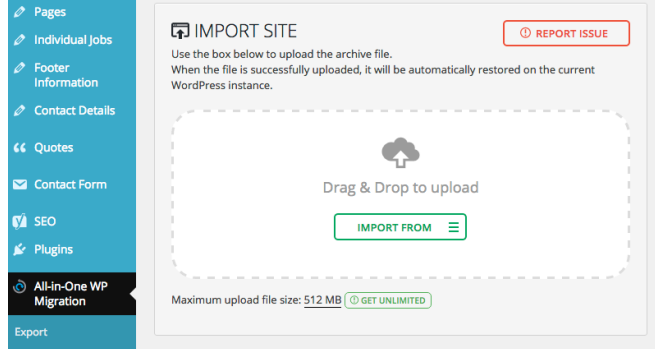

The time it takes for your site to load, and the stages needed, will vary from site to site.

Keep an eye on the screen, and press "Save" at every option.

#### 10 Your website is now live!

However, it can take up to 48 hours to all browsers to show your new site, depending on your Host and the complexity of your website.

Keep checking - if your new site is not available on all browsers after this time, contact your Host.

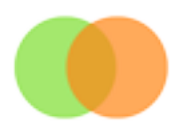

## Backups

It is important that your site is regularly backed up. Check if your host provides this service - it is not always provided automatically. If not, you will need to make regular backups yourself.

The easiest way to do this is via the All-In-One WP Migrate Plugin, which you have installed. Click "Backups", download the most recent Backup file, and save.

## Updates

You will need to update WordPress and all Plugins when new versions are issued. Check your Dashboard regularly, and follow the instructions.